Aktualizováno: prosinec 2022

# **Portál pro nájemníky Manuál**

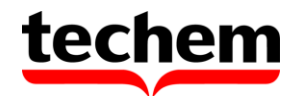

# **Portál pro nájemníky**

**1) Přístup do portálu** [https://tenantportal.techem.cz](https://tenantportal.techem.cz/)

Údaje o přístupu do portálu lze obdržet dvěma způsoby, buď dopisem či emailem.

*a) Přístup z registračního dopisu*

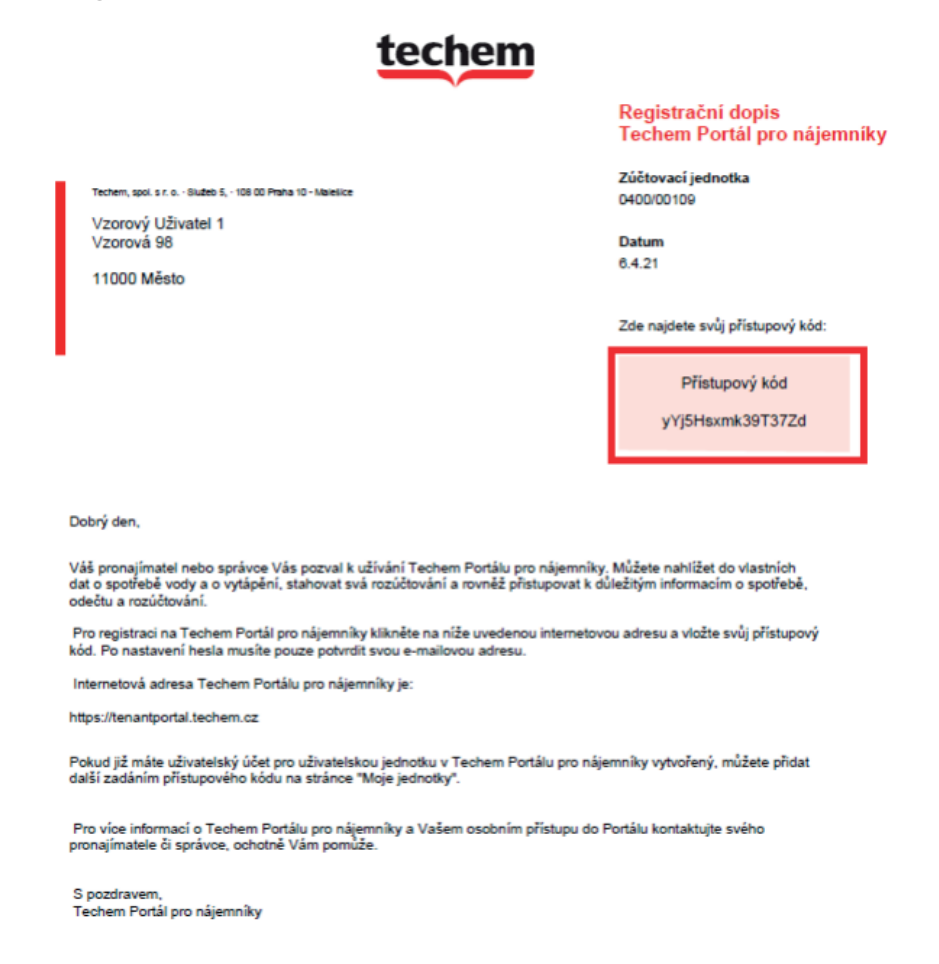

• Přístupový kód vložte při přihlašování do Portálu pro nájemníky, poté klikněte na *Přihlásit.*

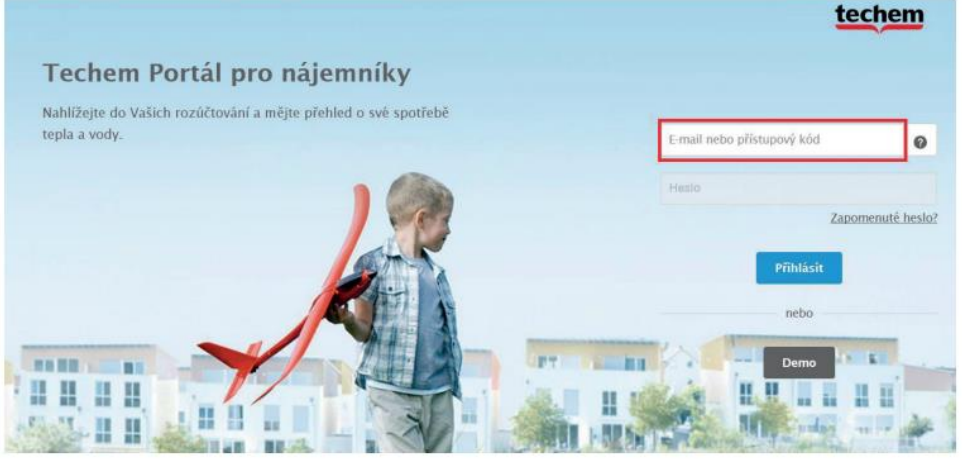

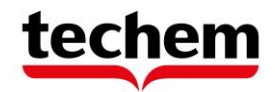

### *b) Přístup z emailu*

 $\sim$ 

**A** C

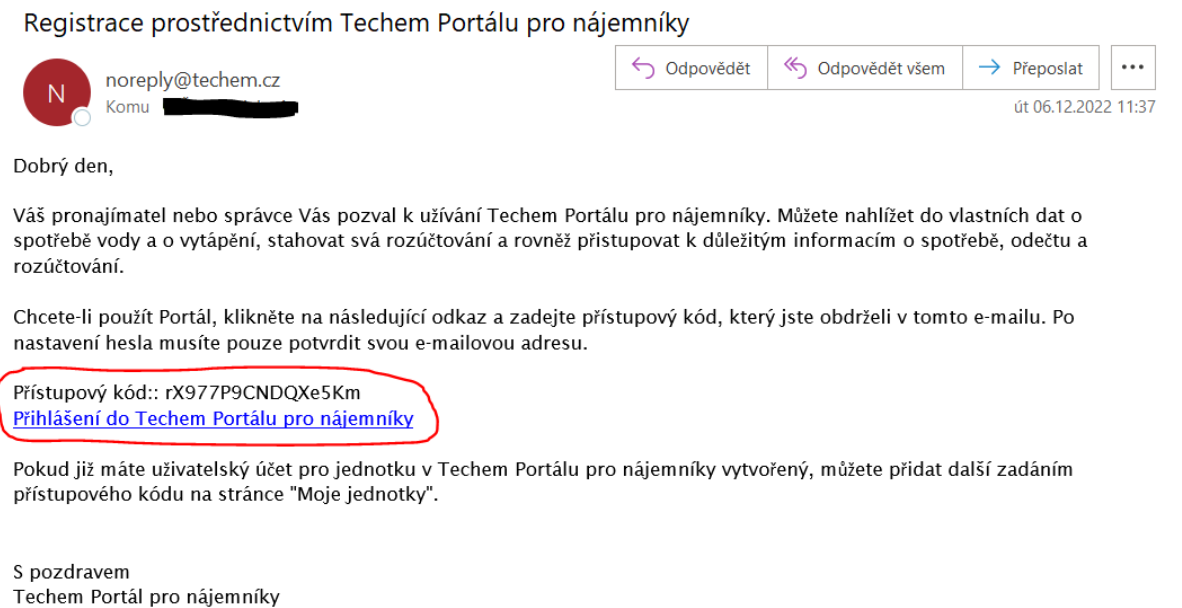

 $\mathbf{z}$ 

 $\lambda$ 

• Po kliknutí na odkaz v emailu, budete přesměrováni na Portál pro nájemníky a Váš přístupový kód se automaticky doplní do horního okénka, vy jen klikněte na *Přihlásit.*

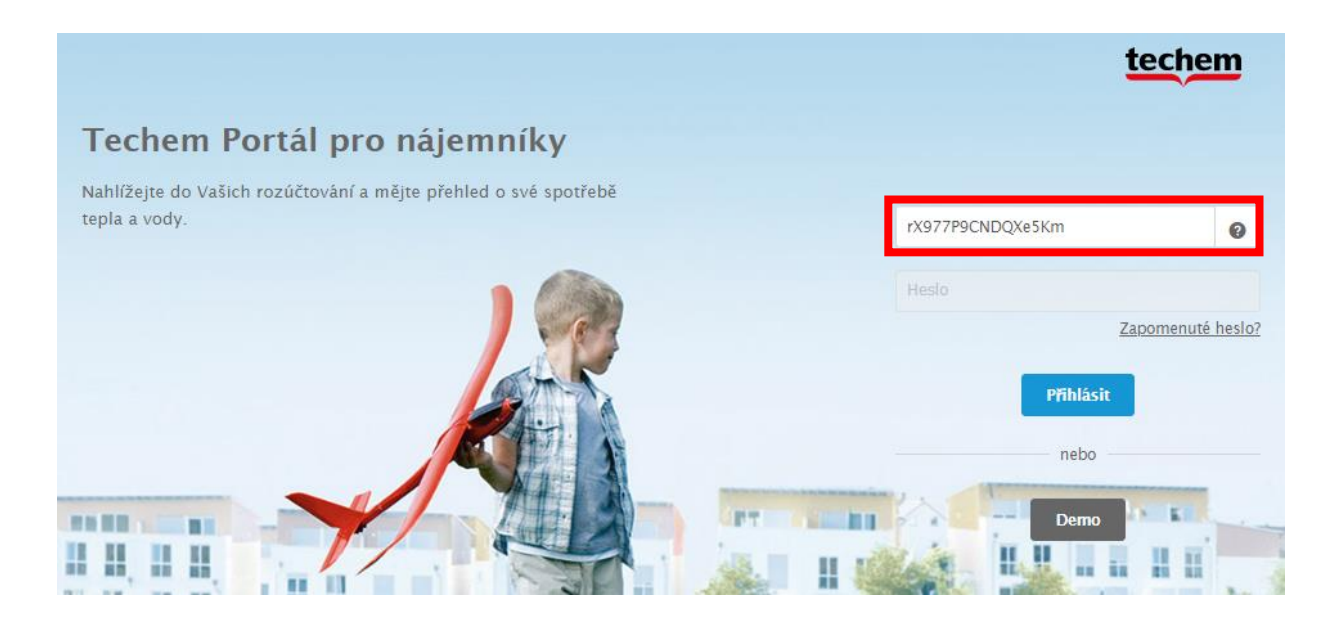

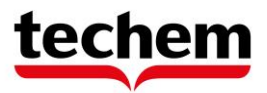

### **2) Registrace po přístupu z dopisu nebo emailu**

• V obou případech, budete vyzváni ke schválení souborů Cookies. Musíte je odsouhlasit, jinak Vám Portál pro nájemníky neumožní vstup.

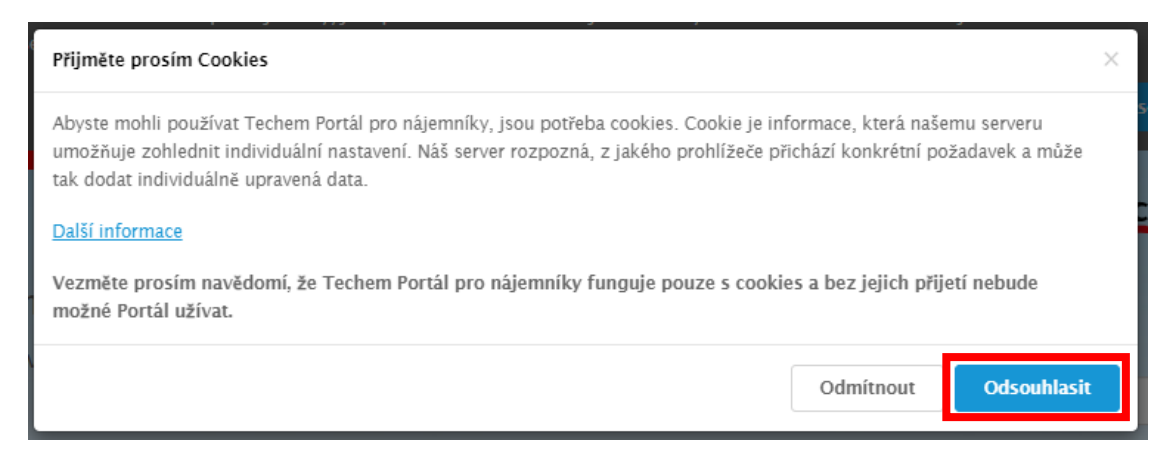

- Následně budete vyzváni k zadání Vaší emailové adresy, hesla a potvrzení hesla.
- Dole zatrhněte obě zatrhávací políčka a klikněte na *Přihlásit se*.

### Registrace na Techem Portál pro nájemníky

Pro registraci zadejte Vaši e-mailovou adresu a heslo. Registrace

Zadejte své údaje.

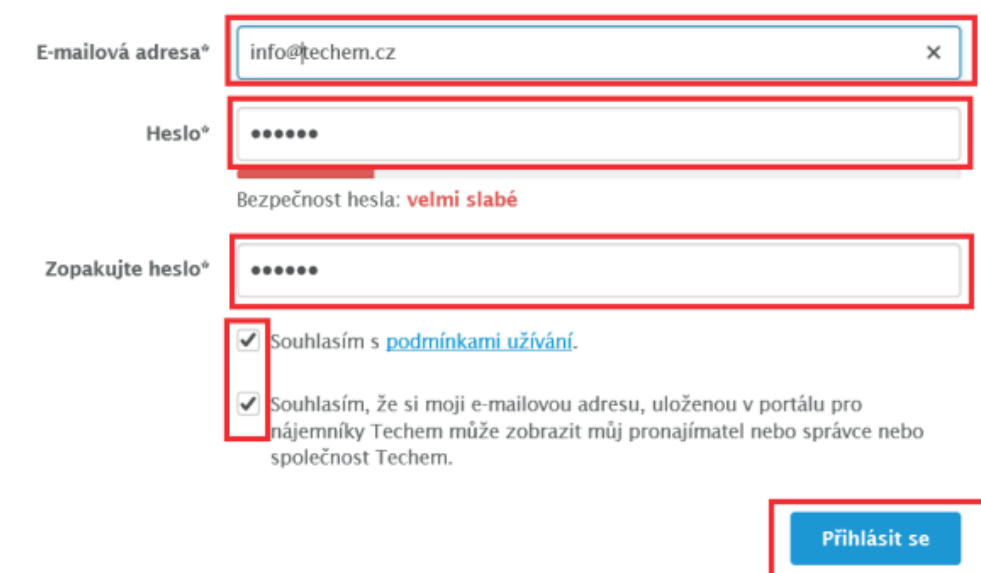

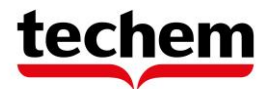

• Následně se zobrazí hláška o zaslání potvrzovacího emailu.

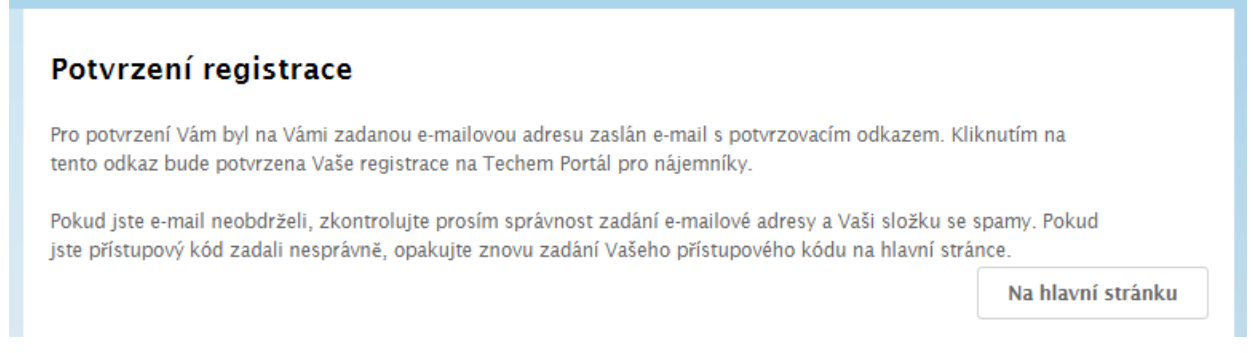

• Svou registraci dokončete kliknutím na odkaz v potvrzovacím emailu.

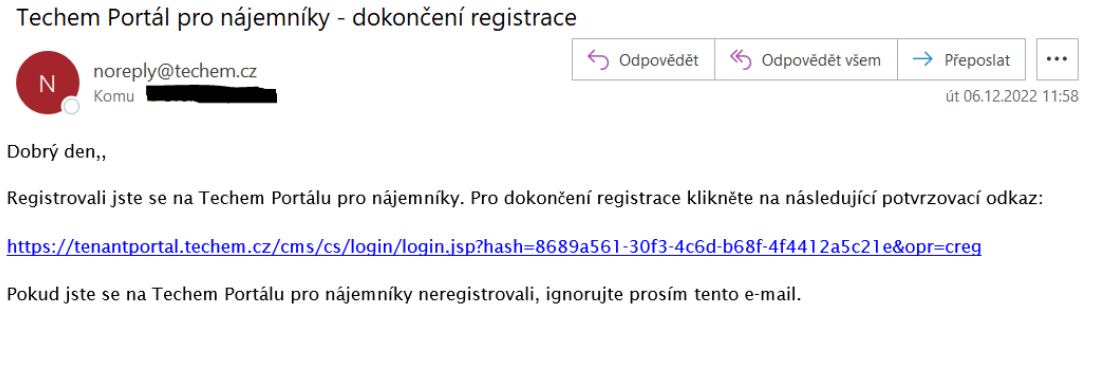

S pozdravem Techem Portál pro nájemníky

## **3) Přihlášení**

• Nyní se můžete přihlásit emailovou adresou a heslem, které jste si nastavili na adrese [https://tenantportal.techem.cz](https://tenantportal.techem.cz/)

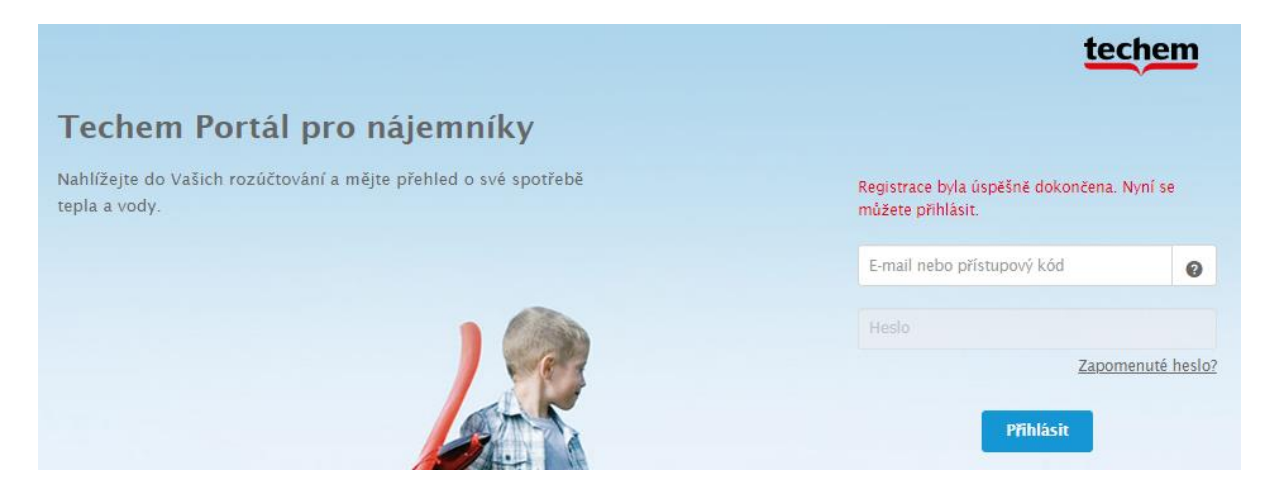

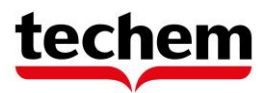

### **4) Informace k funkcím portálu**

- ➢ V případě, že zapomenete své heslo, použijte odkaz **Zapomenuté heslo?**, kde zadáte svou emailovou adresu a na ní Vám bude zasláno heslo nové.
- ➢ Svá **osobní data**, stejně jako heslo si můžete upravit kliknutím šipečku vedle Vašeho jméno v horním levém rohu. Tím se otevře další okno, kde si vyberete, co potřebujete. Zároveň se zde po zjištění informací odhlásíte.

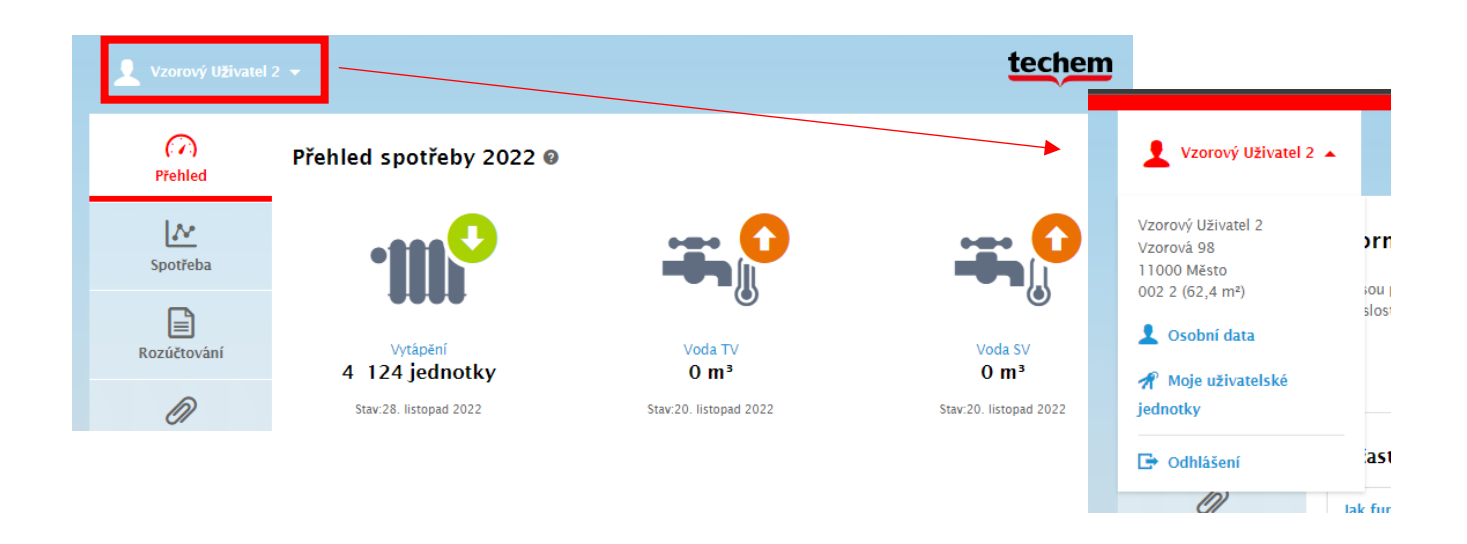

➢ **Spotřeby** si prohlédnete kliknutím na Spotřeba v levém sloupci nebo na ikonu radiátoru či vodoměrů.

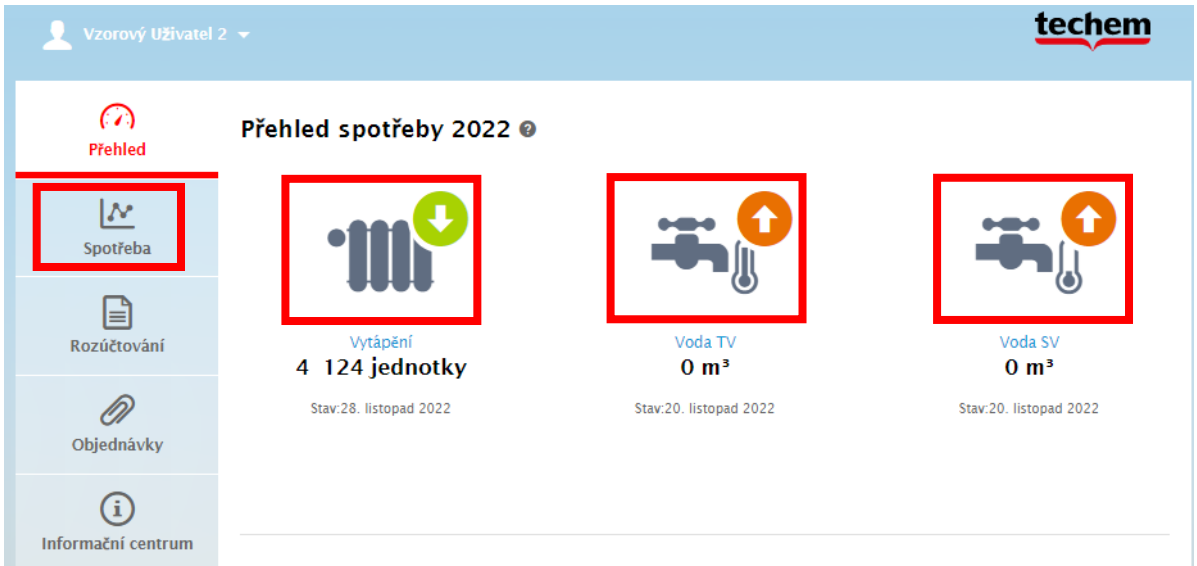

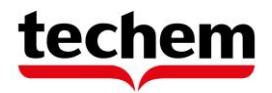

➢ V horní části vidíte **graf spotřeb** (1), kde si můžete zobrazit porovnání spotřeb za roky, čtvrtletí nebo měsíce. Zároveň si můžete zobrazit hodnoty předchozího roku a průměr objektu za tento a loňský rok, pokud v objektu probíhá dlouhodobé měření. Ve středové části vidíte **měření po místnostech** (2). Ve spodní části pak vidíte **aktuální odečet** (3) a můžete si ho porovnat například s odečtem z loňského roku. Je tu také tlačítko tisk, které Vám umožní si tyto informace vytisknout.

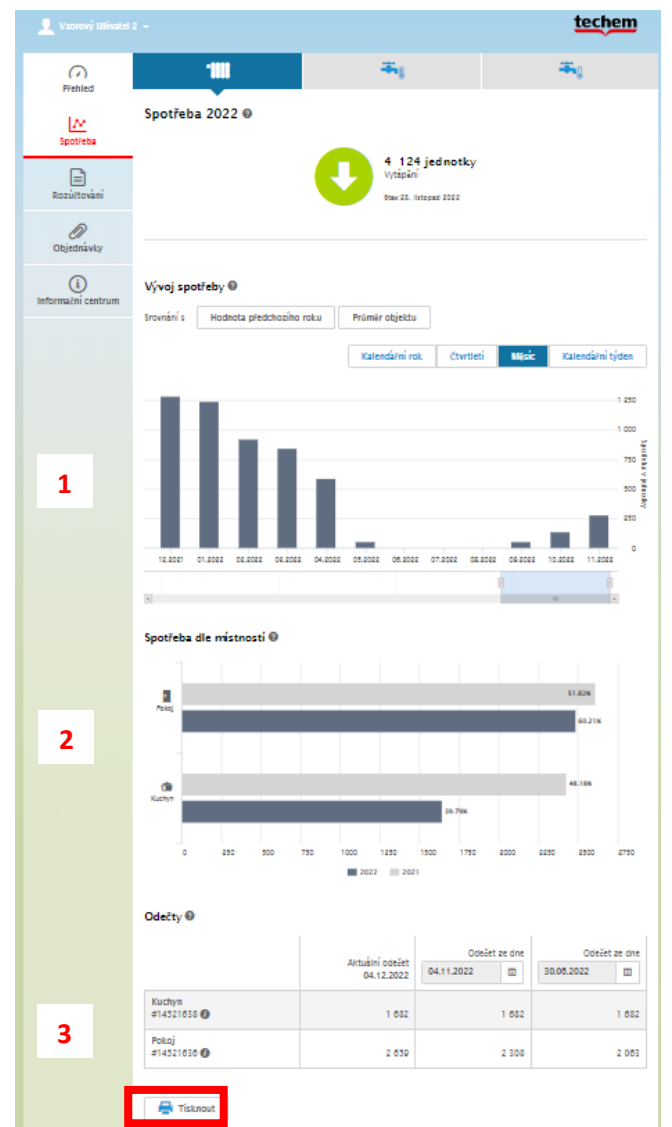

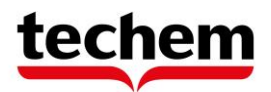

➢ Pokud Vám to zřizovatel umožnil, máte možnost vidět svá **rozúčtování**.

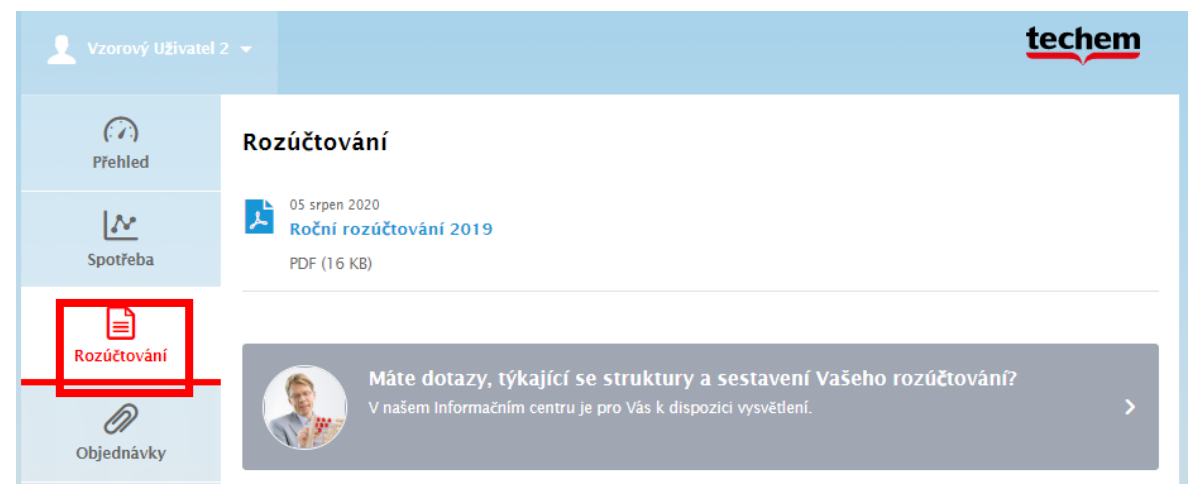

➢ Různé informace o fungování přístrojů, rozúčtování a legislativě se dozvíte v sekci **Informační centrum**.

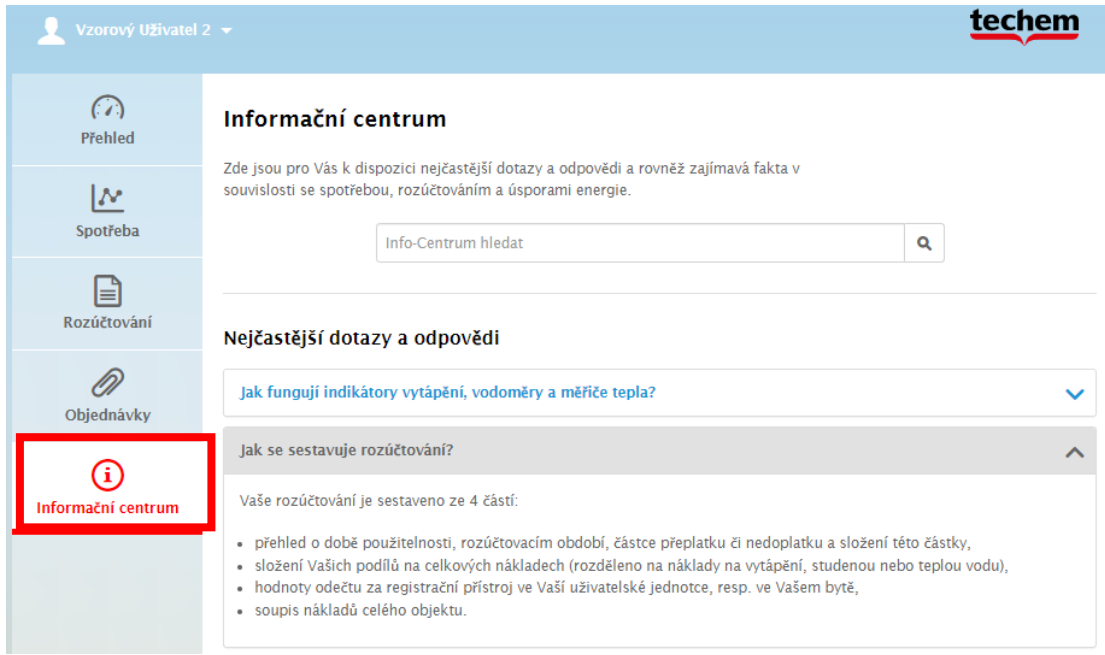

➢ Po ukončení práce se **nezapomeňte odhlásit**. V případě nečinnosti delší než 60 minut budete odhlášeni automaticky.

![](_page_7_Picture_6.jpeg)

![](_page_8_Picture_0.jpeg)

Sídlo Techem, spol. s r.o. Počernická 272/96 Praha 10 Malešice [info@techem.cz](mailto:info@techem.cz) <https://www.techem.com/cz/cs>

Naše pobočky v ČR:

![](_page_8_Figure_3.jpeg)